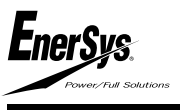

# Manual de utilizare Wi-iQ3 *ROMÂN*

# *1. Unitatea principală*

Wi-iQ3 constă din:

- • o unitate de bază (pentru funcții de măsurare și comunicare). Există două modele, unul pentru acumulatori industriali cu tensiuni cuprinse între 24V și 80V și unul pentru acumulatori industriali cu
- o clemă (pentru fixarea mecanică a cablurilor de c.c.)<br>un senzor de curent (pentru măsurarea curentului)<br>un capac optional (pentru opțiunea de comunicație CAN)
- 
- 

Wi-iQ3 poate fi asamblat pe acumulatori industriali cu tensiuni cuprinse între 24V și 80 V. Wi-iQ3 120V poate fi asamblat pe acumulatori cu tensiuni cuprinse între 96V și 120V.

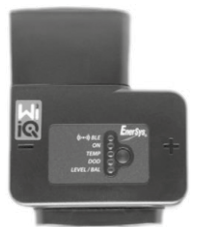

Unitate de bază

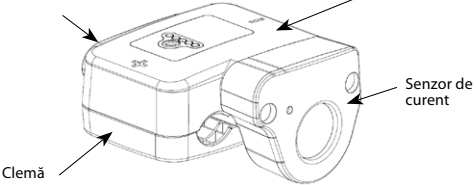

# *2. Unitatea principală cu clemă (fără senzor de curent)*

Există patru numere de piese ale nucleelor depinzând de calibrul cablului DC:

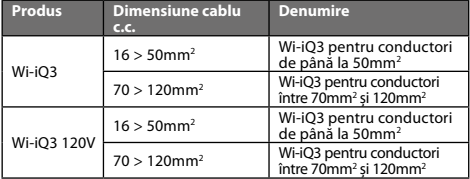

Diferența o face clema care se adaptează la dimensiunea cablului:

### **Clemă-1 (16 > 50mm2 )**

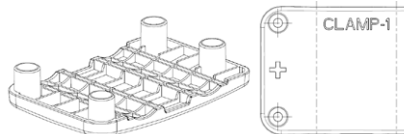

#### **Clemă-2 (70 > 120mm2 )**

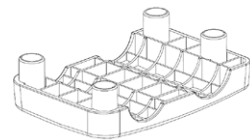

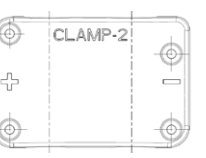

6

 $\overline{\phantom{0}}$ Æ

NB : numărul modelului clemei și polaritățile sunt gravate în partea din plastic.

### *3. Senzorii de curent*

Capac opțional

Există trei modele de senzor de curent cu efect Hall, în funcție de dimensiunea cablului c.c. și de valoarea nominală a curentului acumulatorului.

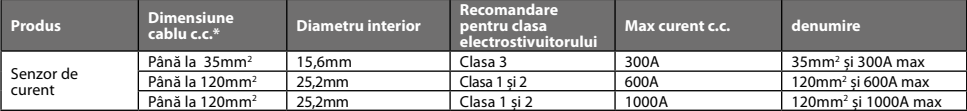

\* *Dimensiunea cablului c.c. nu ia în considerare dimensiunile terminalelor. Poate fi necesară montarearea terminalelor după introducerea cablului în senzorul de curent.*

Unitatea de bază Wi-iQ3 este livrată cu un capac de protecție din plastic, care trebuie scos pentru asamblarea senzorului de curent selectat.

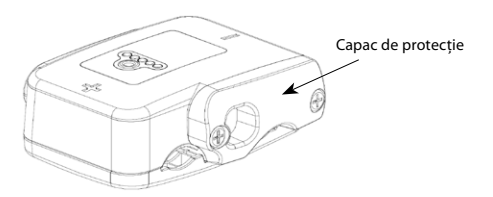

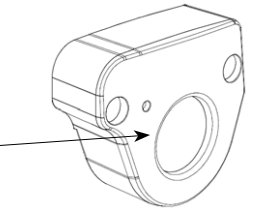

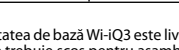

Senzor de curent

#### *4. Instalarea*

Respectați cu atenție procedura de instalare, conform descrierii de mai jos.

- **4.1 Asigurați-vă că nu sunt conectate cablurile la acumulator înainte de a începe asamblarea.**
- **4.2 Scoateți capacul de protecție al senzorului de curent și clema din unitatea principală.**

Capac de protecție

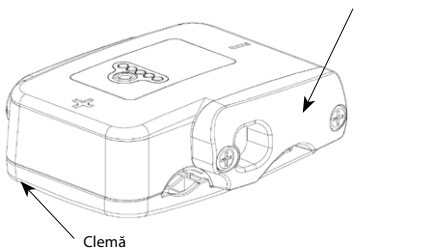

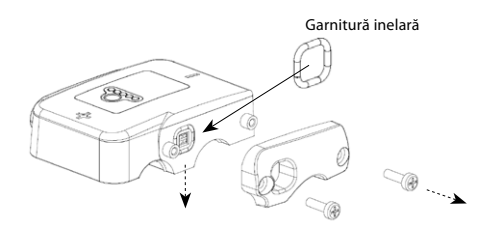

**Atenție:** între unitatea principală Wi-iQ3 și capacul de protecție există o garnitură inelară. Asigurați-vă că garnitura inelară este încă așezată corespunzător în unitatea principală în timpul asamblării senzorului de curent.

#### **4.3 Introduceți cablul NEGATIV al acumulatorului în senzorul de curent.**

**Atenție:** asigurați-vă că orientați corespunzător cablul acumulatorului în timpul asamblării pe senzorul de curent (consultați eticheta de identificare de pe senzorul de curent).

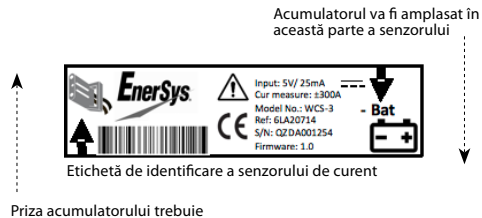

amplasată în această parte a senzorului

### **4.4 Apăsați cablul NEGATIV pe vârfurile ascuţite.**

Apăsați cablul cu atenție și perpendicular pe vârfurile ascuțite.

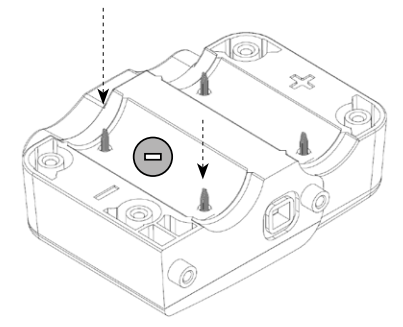

**Atenție:** cablul trebuie apăsat cu atenție pe varfurile ascuţite, perpendicular, pentru a evita îndoirea vârfurilor.

**4.5 Asamblați senzorul de curent pe unitatea principală (cuplu 1,5Nm ± 0,1). Asigurați-vă că folosiți șuruburile corespunzătoare (livrate împreună cu senzorul de curent).**

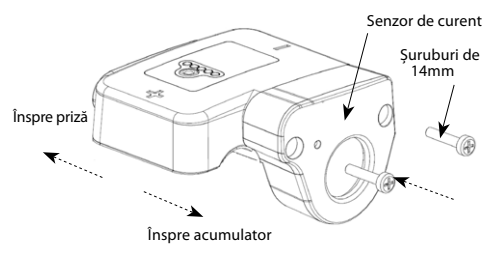

**Atenție:** folosirea unor șuruburi necorespunzătoare (tip și lungime) poate deteriora produsul și poate afecta fiabilitatea acestuia.

### **4.6 Apăsați cablul POZITIV pe vârfurile ascuţite.**

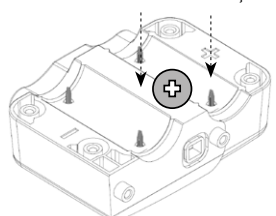

Apăsați cablul cu atenție și perpendicular pe vârfurile ascuţite

**Atenție:** cablul trebuie apăsat cu atenție pe vârfuri, perpendicular, pentru a evita îndoirea acestora.

**4.7 Asamblați clema din plastic pe unitatea principală (cuplu 1,5Nm ± 0,1), folosind șuruburi cu lungimea de 16mm**

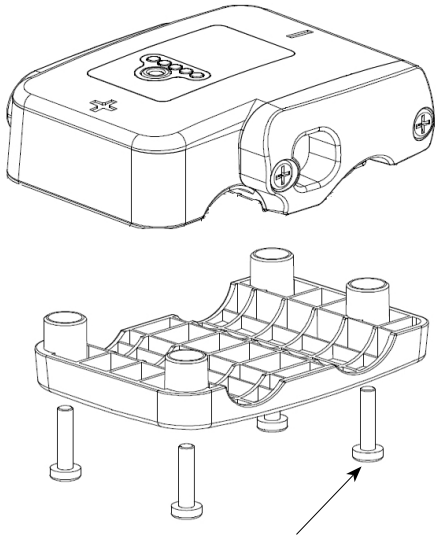

Șuruburi de 16mm

**Atenție:** folosirea unor șuruburi necorespunzătoare (tip și lungime) poate deteriora produsul și poate afecta fiabilitatea acestuia.

# *5. LED-urile produsului*

Pe Wi-iQ3 există cinci LED-uri care indică starea.

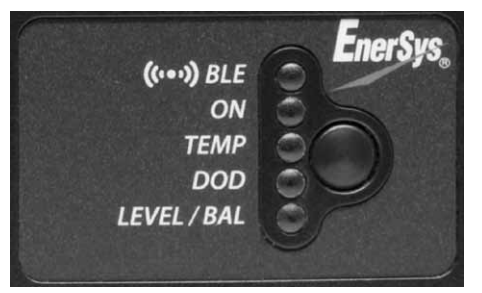

NB:

- La prima conectare a produsului Wi-iQ3 la tensiunea acumulatorului, LED-ul albastru BLE este aprins timp de 7s, apoi toate LED-urile pâlpâie rapid timp de câteva secunde (secvență de inițializare). • În această etapă, butonul din dreptul LED-urilor nu are nicio funcție.
- 

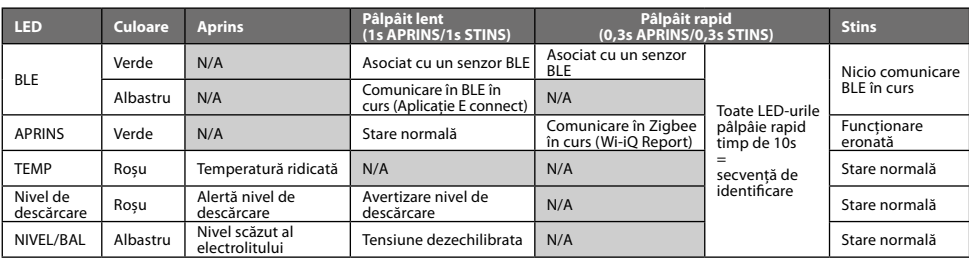

**4.8 Prindeți cablurile c.c. cu coliere de plastic autoblocante, în fiecare parte a produsului Wi-iQ3, pentru a evita tensionarea conexiunilor în timpul manipulării.**

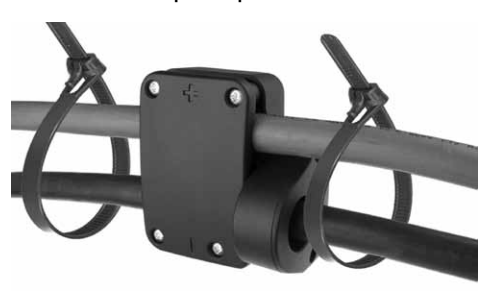

- **4.9 Unitatea principală Wi-iQ3 trebuie instalată fix pentru a se evita șocurile și utilizarea inadecvată în timpul manipulării și al exploatării.**
- **4.10 De îndată ce alimentați unitatea Wi-iQ3 la tensiunea acumulatorului, asigurați-vă că LED-urile se aprind în conformitate cu secvența de inițializare:**
	- LED-ul albastru BLE este aprins timp de 7s,
	- apoi toate LED-urile pâlpâie rapid timp de câteva secunde.

#### *6. Senzorii periferici BLE*

O unitate Wi-iQ3 poate fi asociată cu un senzor periferic, care permite măsurarea temperaturii acumulatorului, a nivelului electrolitului și detectarea tensiunii dezechilibrate. Sunt disponibile două tipuri principale de senzori, în funcție de configurația acumulatorului:

- Senzori de 2V pentru asamblare la celule de 2V (cu sau fără sondă
- pentru nivelul apei) Senzori de 12V pentru asamblare la monoblocuri de 12V

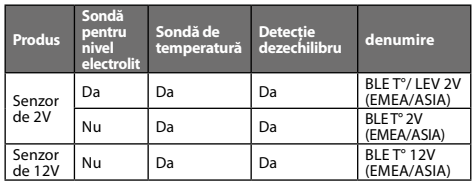

Senzorii comunică cu unitatea Wi-iQ3 prin intermediul procesului sunt denumiți și senzori BLE). Procesul de asociere cu o unitate Wi-<br>iO3 este descris în sectiunea Asociere.

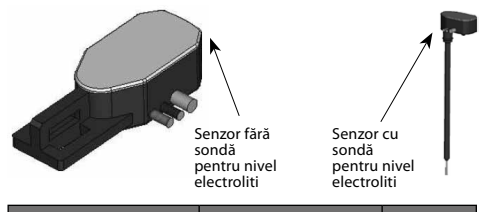

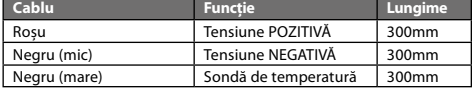

## *7. Instalarea senzorilor periferici BLE*

Senzorii BLE trebuie instalați în conformitate cu schițele de mai jos. **• Setarea pe celule de 2V:**

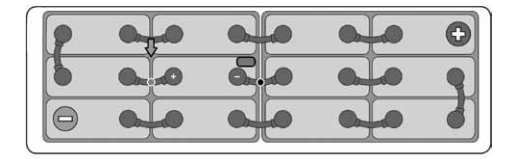

Senzorul de 2V este conectat la o singură celulă (tensiune nominală 2V - cablu roșu și negru sursă de alimentare). Se recomandă instalarea senzorului BLE în centrul acumulatorului. Senzorul BLE de 2V fără sondă pentru nivel electrolit va fi fixat pe un cablu, prin intermediul colierelor din plastic autoblocante.

#### *8. LED-urile senzorilor BLE*

Există două LED-uri în partea de sus a fiecărui senzor pentru indicarea stării.

**Atenție:** NU CONECTAȚI senzorul la mai mult de O celulă, o tensiune mai mare de 4V ar provoca o avariere permanentă a produsului.

Pentru conectarea fiecărui cablu la acumulator, folosiți doar piese originale livrate împreună cu senzorul BLE:

- conector **negru** cu străpungere a izolaţiei **oricarui** conductor clemă de sertizare termocontractibilă
	-

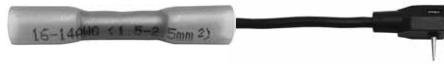

Detaliile asamblării conectării cablurilor

NB: un senzor BLE include propria siguranță de protecție; de aceea, materialele de conexiune nu vor include siguranțe suplimentare.

Detecția dezechilibrului tensiunii se face prin compararea tensiunii medii a celulei măsurate de Wi-iQ3 cu tensiunea celulei măsurate de senzorul BLE. Este posibilă dezactivarea detecției dezechilibrului prin debifarea casetei de selecție "Balance" ("Echilibru") în Aplicație sau în Wi-iQ Report.

- **Atenție:** pe senzorii BLE cu detecția nivelului electrolitului: sonda de nivel va fi tăiată pentru <sup>a</sup> fi amplasată la 5mm deasupra separatorului și nu va atinge separatoarele sau plăcile interioare ale celulelor.
- asigurați-vă că sonda de nivel este protejată complet de carcasa din plastic, pe întreaga lungime (fără găuri, fără deformări) pentru a evita detecția falsă.
- **Setarea monoblocului de 12V:**

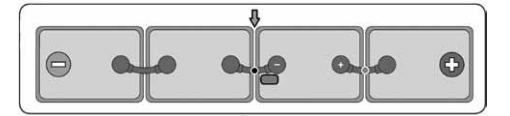

Senzorul de 12V este conectat numai la un singur monobloc (tensiune nominală 12V – cablu roșu și negru sursă de alimentare). Senzorul BLE de 12V va fi fixat pe un cablu, prin intermediul colierelor de plastic autoblocante.

**Atenție:** NU CONECTAȚI senzorul la mai mult de un monobloc, o tensiune mai mare de 24V ar provoca o avariere permanentă a produsului.

Pentru conectarea fiecărui cablu la acumulator, folosiți doar piese originale livrate împreună cu senzorul BLE:

- conector **negru** cu străpungere a izolaţiei **oricarui** conductor
- clemă de sertizare termocontractibilă

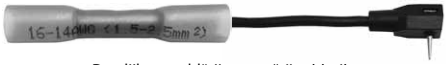

Detaliile asamblării conectării cablurilor

NB: un senzor BLE include propria siguranță de protecție; de aceea, materialele de conexiune nu vor include siguranțe suplimentare.

Detecția dezechilibrului se face prin compararea tensiunii medii a monoblocului măsurată de Wi-iQ3 cu tensiunea monoblocului măsurată de senzorul BLE. Este posibilă dezactivarea detecției dezechilibrului prin debifarea casetei de selecție "Balance" ("Echilibru") în Aplicație sau în Wi-iQ Report.

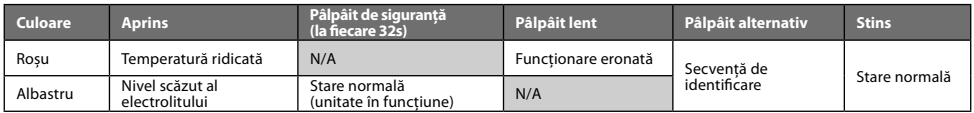

#### *9. Opțiunea CAN*

Este posibilă comunicarea cu unitatea Wi-iQ3 prin protocolul de comunicare CAN. Aceasta se face prin intermediul unui dispozitiv cu opțiunea CAN, care trebuie conectat la Wi-iQ3.

Unitatea principală Wi-iQ3 este livrată cu un capac de protecție din plastic, care trebuie scos pentru asamblarea opțiunii CAN.

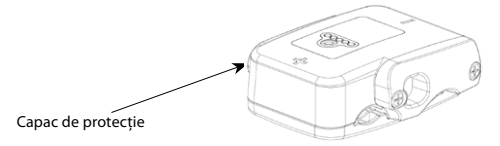

**9.1 Scoateți capacul de protecție al senzorului de curent din unitatea principală.**

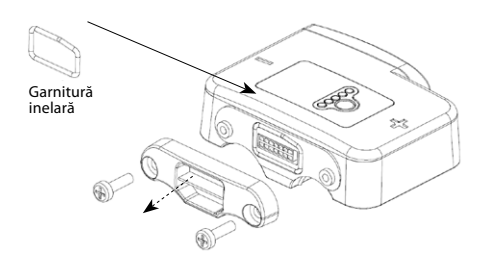

**Atenție:** între unitatea principală Wi-iQ3 și capacul de protecție există o garnitură inelară. Asigurați-vă că garnitura inelară este încă așezată corespunzător în unitatea principală în timpul asamblării senzorului de curent.

#### **9.4 Un conector tată desfăcut este inclus în opțiune (ITT-CANON SURE-SEAL IP68 priză cu 3 contacte cu 2 pini și 1 ștecher adaptat pentru cabluri 0,75-1,5mm2 ).**

**Produs Număr de catalog priză Număr de catalog contact Dimensiune cablu Pin (cant. 2) Ștecăr (cant. 1) ITT-CANON**<br>SURF-SEAL 120-8551-001 (SS3R) 0,5–1,0mm2 330-8672-001 (SS20) 031-8703-001 (SS20) 0,75–1,5mm2 330-8672-000 (SS10) 031-8703-000 (SS10)

#### *10. Comunicare/Descărcare*

Sunt disponibile două moduri de comunicare pe dispozitivul Wi-iQ3:

- Zigbee: acesta este protocolul existent, deja în uz pe dispozitivele Wi-iQ1 și Wi-iQ2. Acesta va continua să asigure comunicarea cu încărcătoarele Life iQ existente.
- BLE: aceasta este o caracteristică nouă, care asigură comunicarea cu un smartphone.

Dispozitivul Wi-iQ3 poate fi configurat și poate oferi date prin Zigbee (Wi-iQ Report – minim v5.1.X) sau prin BLE (Aplicația E connect).

#### *11. Aplicația "E connect"*

O aplicație mobilă este dezvoltată pentru smartphone-urile cu iOS și cu Android. Numele aplicației este "E connect" și va fi disponibilă în App Store și în Play Store. Accesul este protejat prin autentificare/parolă. Vor fi disponibile mai multe niveluri de acces prin parole.

**9.2 Asamblați opțiunea CAN pe unitatea principală (cuplu 1,5Nm ± 0,1). Asigurați-vă că folosiți șuruburile corespunzătoare (livrate împreună cu opțiunea CAN).**

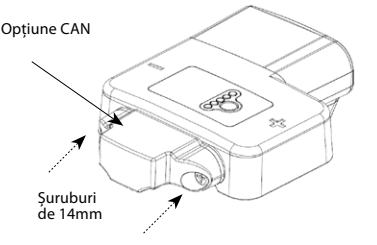

**Atenție:** folosirea unor șuruburi necorespunzătoare (tip și lungime) poate deteriora produsul și poate afecta fiabilitatea acestuia.

#### **9.3 Configurația pinilor conectorilor mamă este descrisă mai jos.**

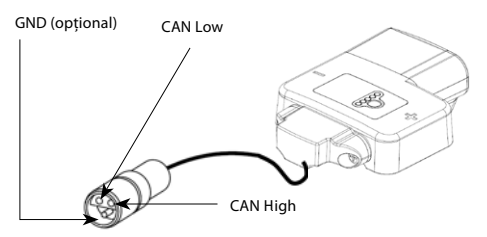

Aplicația combină caracteristicile aplicației COMpact existente (pentru încărcătoarele de bord) cu cele ale noului Wi-iQ3. Această aplicație trebuie conectată la internet (3G/4G sau Wi-Fi) pentru a beneficia de toate caracteristicile.

În principal, această aplicație permite următoarele:

- · scanarea<sup>1</sup> și apoi asocierea Wi-iQ3 cu sediul unui client (lista dispozitivelor este înregistrată automat pe un server la distanță<sup>2</sup>)
- setarea parametrilor acumulatorilor în Wi-iQ3 (precum tehnologie, capacitate…)<br>descărcarea datelor istoricului Wi-iQ3 (datele descărcate sunt
- transferate automat către un server la distanță\* nu există date stocate pe smartphone)
- asocierea unui dispozitiv Wi-iQ3 cu un senzor BLE

#### **Note:**

- (1) La lansarea aplicației, Bluetooth-ul este activat automat.
- (2) Dacă smartphone-ul nu este conectat la internet în timpul scanării și al descărcării datelor, transferul la serverul la distanță se va face imediat după restabilirea conexiunii la internet.

Ecranele principale ale aplicației cu parametrii principali sunt prezentate la paginile următoare.

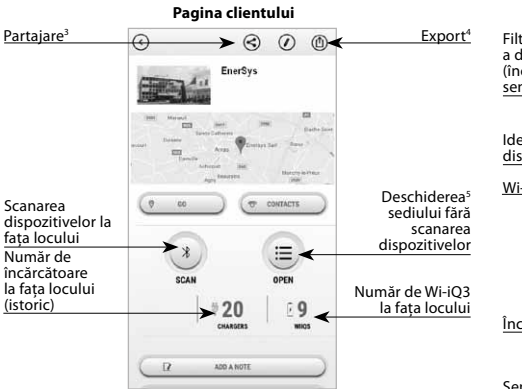

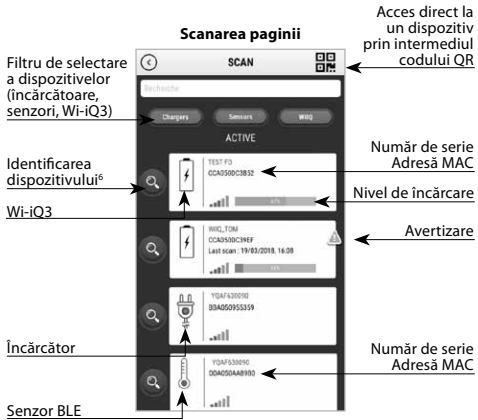

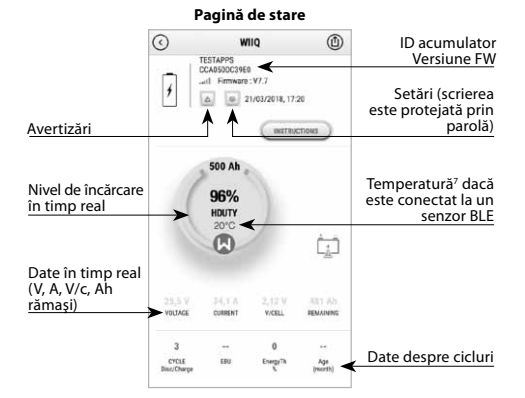

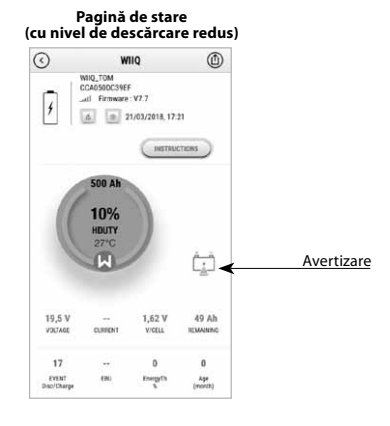

#### **Note:**

- (3) Butonul "Share" ("Partajare") permite partajarea datelor despre sediu cu un alt utilizator (prin intermediul adresei de e-mail a acestuia). În mod implicit, sediul unui client poate fi văzut doar de proprietarul acestuia (cel care l-a creat).
- (4) Butonul "Export" permite exportul datelor într-un format de fișier .xrp, care poate fi importat în software-ul Wi-iQ Report pentru o analiză aprofundată. Un link de internet pentru descărcarea fișierului este furnizat sau trimis pe adresa de e-mail a oricărui utilizator.
- (5) Butonul "Open" ("Deschidere") permite accesul la lista de dispozitive înregistrate deja la sediul clientului, în modul offline.
- (6) Butonul "Identification" ("Identificare") permite identificarea vizuală a dispozitivului selectat, prin secvența de identificare a LED-urilor acestuia.
- (7) Cât timp Wi-iQ3 este conectat la aplicație, nu există nicio comunicare cu senzorul BLE (adică datele despre temperatură nu sunt reîmprospătate).

**Pagină de stare (offline)**

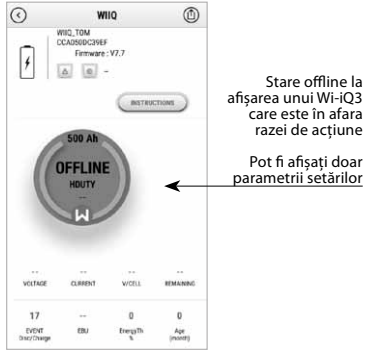

afișarea unui Wi-iQ3 care este în afara razei de acțiune

parametrii setărilor

**Pagina Settings (Setări) (1)**

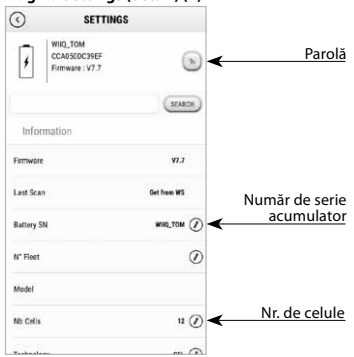

# **Pagina Settings (Setări) (2) Pagina Settings (Setări) (3)**

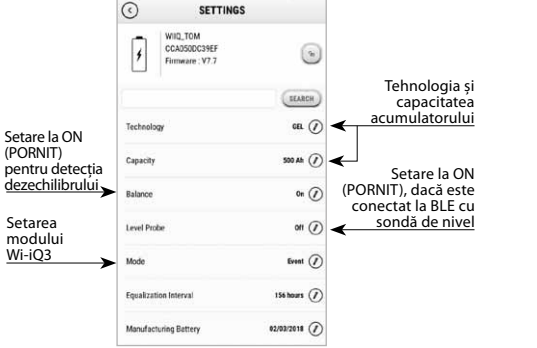

Setare

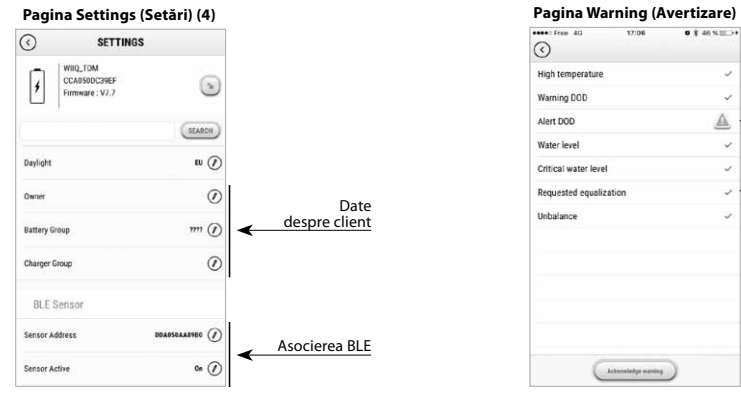

Sunt disponibile mai multe grafice (nivel de încărcare, temperatură, Ah…) cu diferite filtre pentru perioade (zi, săptămână, an).

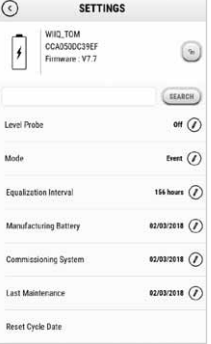

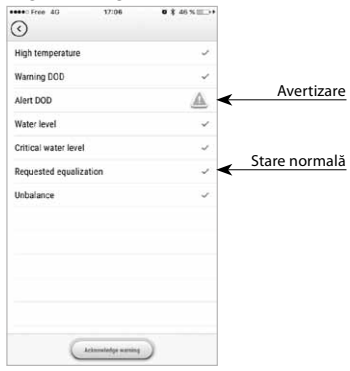

#### *12. Asocierea unui Wi-iQ3 cu un senzor BLE*

Procesul de asociere a unui senzor BLE cu o unitate Wi-iQ3 este descris mai jos:

#### **12.1 Cu aplicația mobilă E connect (folosind Bluetooth)**

- După instalarea unităților Wi-iQ3 și BLE pe acumulator
- Lansați aplicația mobilă
- Scanați unitățile Wi-iQ3
- Accesați unitățile Wi-iQ3 selectate
- Intrați în secțiunea Settings (Setări)
- Introduceți parola
- Defilați în jos până la secțiunea BLE Sensor (Senzor BLE) Setați parametrul Sensor Active (Senzor activ) la ON (PORNIT)
- 
- Introduceți Adresa senzorului BLE (MAC) o puteți completa manual sau o puteți citi prin intermediul codului QR BLE

# Introduceți adresa senzorului BLE (Nr. MAC de pe eticheta de identificare BLE)

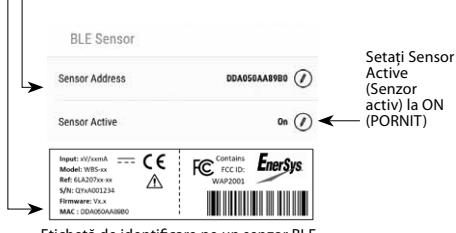

Etichetă de identificare pe un senzor BLE

Sensor Address 回想回 Introducere Citirea<sup>DE</sup> manuală DDA050AA89R0 盟 ◀ codului QR Salvați  $\Box$ SAVE modificarea

NB: modul de obținere <sup>a</sup> adresei senzorului BLE în cazul în care eticheta lipsește sau este ilizibilă:

- Lansați procesul SCAN (SCANARE) pentru a detecta senzorii BLE învecinați
- Activați modul IDENTIFICATION (IDENTIFICARE) alsenzorilor detectați
- și identificați-l pe cel corect Înregistrați adresa MAC a acestuia

Pentru a verifica dacă asocierea a fost efectuată, trebuie să deconectați

- aplicația de la senzorul BLE, apoi parcurgeți următorii pași: Ieșiți din secțiunea Settings (Setări) și reveniți la pagina SCAN
- (SCANARE) (sau ieșiți din aplicație) Verificați dacă LED-ul BLE verde pâlpâie pe Wi-iQ3 (consultați secțiunea 5)

#### **12.2 Cu ajutorul software-ului Wi-iQ Report (folosind cheia software Zigbee)**

- După instalarea unităților Wi-iQ3 și BLE pe acumulator
- Lansați Wi-iQ Report cu cheia software USB conectată (minim  $v5.1.X$
- Scanați unitățile Wi-iQ3
- Adăugați și accesați unitățile Wi-iQ3 selectate
- Intrați în secțiunea BLE
- Bifați caseta Active (Activ)
- Introduceți Adresa senzorului BLE (MAC) • Bifați casetele corespunzătoare și setați numărul de echilibru din
- celule, în funcție de modelul senzorului BLE
- Faceți clic pe Write (Scriere)

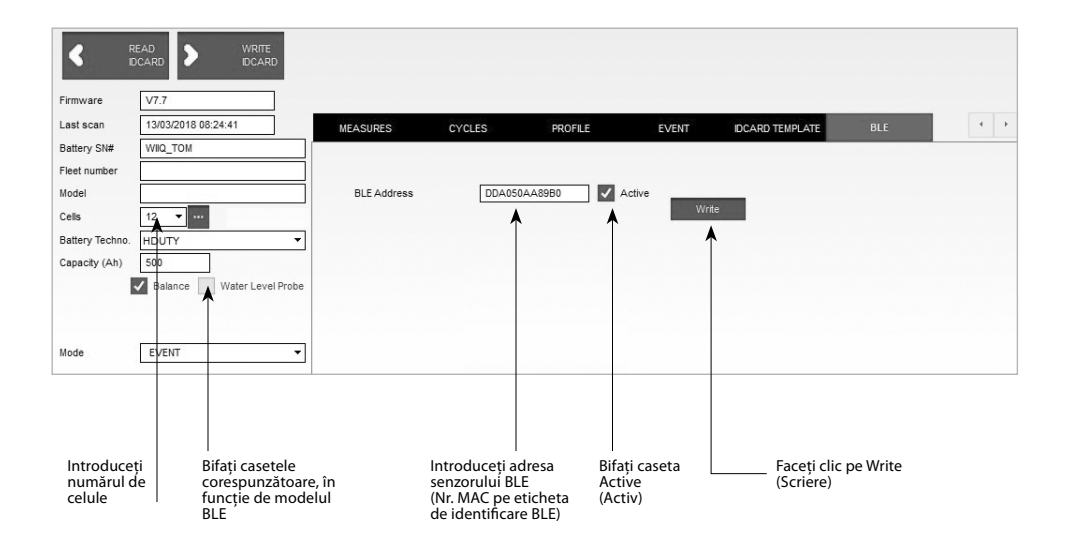

• Verificați dacă asocierea s-a realizat cu succes, verificând dacă LED- ul BLE verde pâlpâie pe Wi-iQ3 (consultați secțiunea 5)

#### *13. Condiții de utilizare*

- 1. Wi-iQ3 este un controler pentru acumulatori, destinat montării pe un acumulator industrial.
- 12. Asamblarea trebuie făcută într-un spațiu deschis.<br>2. Asamblarea trebuie făcută într-un spațiu deschis.<br>3. Intervalul tensiunii de intrare: [15V c c · 120V c c ]
- 
- 3. Intervalul tensiunii de intrare: [15V c.c.; 120V c.c.]<br>4. Tensiunea acumulatorului: 24, 36, 48, 72 & 80V (Wi-iQ3)
- 96 & 120V (Wi-iQ3 120V) 5. Interval de măsurare a curentului: [+/-300A][+/-600A] [+/-1000A]
- 6. Interval de temperatură: [0 ; 70°C]
- 7. Altitudine <2000m, Nivel de protecție împotriva poluării: 3 (mediu cu praf )
- 8. Nivel de măsurare: I (măsoară fără a fi conectat la rețea), a nu se folosi pentru nivelul II, III, IV
- 9. Asistență tehnică: Consultați site-ul nostru: www.enersys.com pentru a găsi un punct de contact la nivel local. 10. Standarde:

- \* Spectrul de frecvențe radio (Directiva 2014/53/UE referitoare la
- punerea la dispoziție pe piață a echipamentelor radio) \* ßID FCC: T7V4561HM (modem Panasonic industrial 802.14.4 –
- 2,405 2,475 GHz ) \* ID FCC: WAP2001 (Cypress BLE PRoC 2,402-2,48GHz)

Acest dispozitiv este conform cu partea a 15-a din regulile FCC Funcționarea acestuia se supune următoarelor două condiții: (1) Acest dispozitiv nu poate genera interferențe dăunătoare, și (2) acest dispozitiv trebuie să accepte toate interferențele primite, inclusiv interferențele care pot provoca o funcționare nedorită. În conformitate cu cerințele FCC, transformările sau modificările care nu sunt aprobate explicit de EnerSys ar putea anula autorizația utilizatorului de a exploata acest produs.